Gob.ec

Registro Único de Trámites y Regulaciones

Código de Trámite: ARCSA-016-02-07 Página 1 de 4

# Información de Trámite

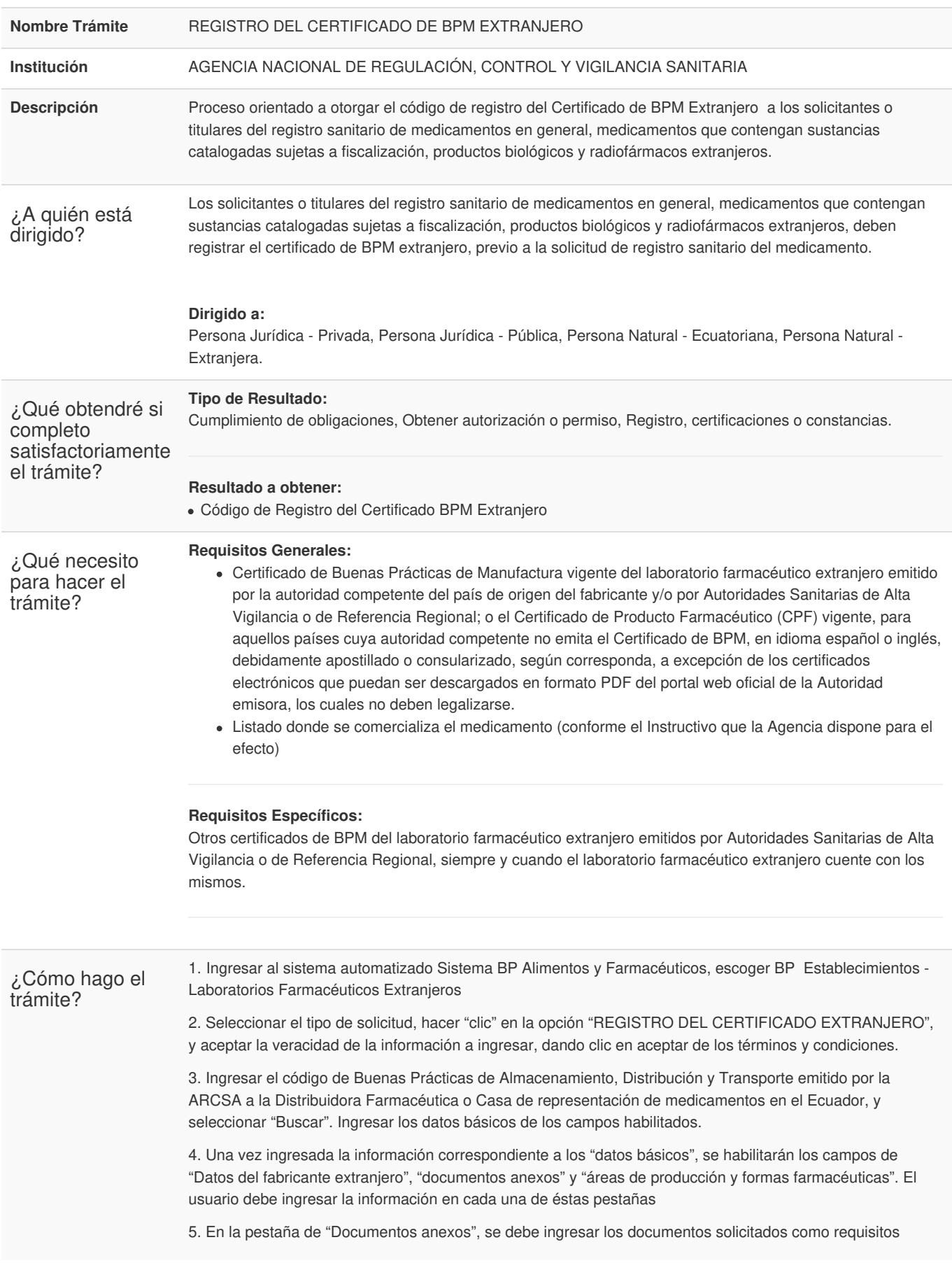

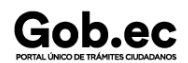

Código de Trámite: ARCSA-016-02-07 Página 2 de 4

#### principales

6. En la pestaña de "Áreas de producción y formas farmacéuticas" debe registrar las áreas de producción con sus respectivos tipos de forma farmacéutica y formas farmacéuticas que consten en el certificado de BPM extranjero y que correspondan al o los productos que pretende comercializar en el Ecuador

7. En caso de tener productos con registro sanitario, debe vincularlos con el área de producción, tipo de forma farmacéutica y formas farmacéuticas correspondientes, haciendo clic en ícono (+) que se encuentra en la sección "Productos". Se desplegará una ventana en la cual debe ingresar el número de registro sanitario y seleccionar el tipo de fabricante que le corresponde al laboratorio extranjero

8. Una vez ingresada la información en todos campos requeridos de las pestañas indicadas, el usuario debe hacer "clic" en la opción "Guardar y enviar solicitud", enseguida se desplegará un mensaje "el proceso se realizó exitosamente.

9. El usuario puede revisar el estado de su solicitud en la barra de inicio, haciendo "clic" en la opción "solicitudes en curso

10. La ARCSA revisará la solicitud enviada por el usuario, y revisará que la información se encuentre completa y correcta. En el caso que la información o documentación no se encuentre correcta o completa, se devolverá la solicitud al usuario para que rectifique las observaciones en un término de quince (15) días.

11. El usuario debe ingresar al sistema con el usuario y contraseña, y revisar el estado de la solicitud. Cuando la solicitud tenga observaciones por parte de la ARCSA, se reflejará en el campo de estado "Subsanación requerida". Recuerde que tiene un plazo de quince (60) días término para rectificar la información; y un máximo de dos subsanaciones, cada una de quince (60) días término.

11.Para poder visualizar la observación por parte de la ARCSA, se debe hacer "clic" en la imagen del sobre que se encuentra en el campo "Acción", inmediatamente aparecerá el comentario enviado por la ARCSA. Cuando se ha realizado la rectificación solicitada, el estado reflejará "subsanación enviada"

12. Cuando la información se encuentre completa y correcta, y no existan observaciones por parte de la ARCSA, la solicitud de registro de Certificado de BPM será aprobada, y el usuario podrá verificar en el campo "mis certificados" la solicitud aprobada y el código BPM que será el código que deberá ingresar en la solicitud de registro sanitario.

13. Para renovar el código de registro de BPM extranjero, debe repetir el paso 1, seleccionar la opción "RENOVACIÓN DEL CERTIFICADO EXTRANJERO", ingresar el código de registro BPM extranjero a renovar, continuar con los pasos 4,5, 6 y 7, luego continuar con el paso 8. El usuario debe recordar que puede renovar el certificado BPM, siempre y cuando se encuentre vigente, caso contrario, deberá solicitar un nuevo código, con una solicitud de REGISTRO.

14. Para modificar el código de registro de BPM extranjero, debe repetir el paso 1, seleccionar la opción "MODIFICACIÓN DEL CERTIFICADO EXTRANJERO", ingresar el código de registro BPM extranjero a modificar, continuar con los pasos 4,5,6 y 7 y realizar la vinculación de los productos con registro sanitario en las áreas de producción, tipo de forma farmacéutica y forma farmacéuticas correspondientes, luego continuar con el paso 8. El usuario debe recordar que las modificaciones se permiten si el certificado de BPM extranjero está vigente, caso contrario, deberá solicitar un nuevo código, con una solicitud de REGISTRO.

15. Para cancelar el código de registro de BPM extranjero, debe repetir el paso 1, seleccionar la opción "CANCELACIÓN VOLUNTARIA DEL CERTIFICADO EXTRANJERO", ingresar el código de registro BPM extranjero a cancelar, continuar con el paso 4, y adjuntar el el documento de justificación de respaldo, en el que se debe justificar el motivo de la cancelación del código de registro del certificado BPM extranjero y debe estar firmado por el representante legal y el responsable técnico, luego continuar con el paso 8.

#### **Canales de atención:**

El trámite no tiene costo

En línea (Sitio / Portal Web / Aplicación web), Sistema de Gestión Documental Quipux (www.gestiondocumental.gob.ec).

¿Cuál es el costo del trámite?

ARCSA Planta Central (Ciudadela Samanes, Av. Francisco de Orellana y Av. Paseo del Parque, Parque

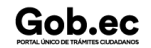

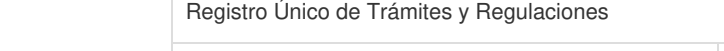

Código de Trámite: ARCSA-016-02-07 Página 3 de 4

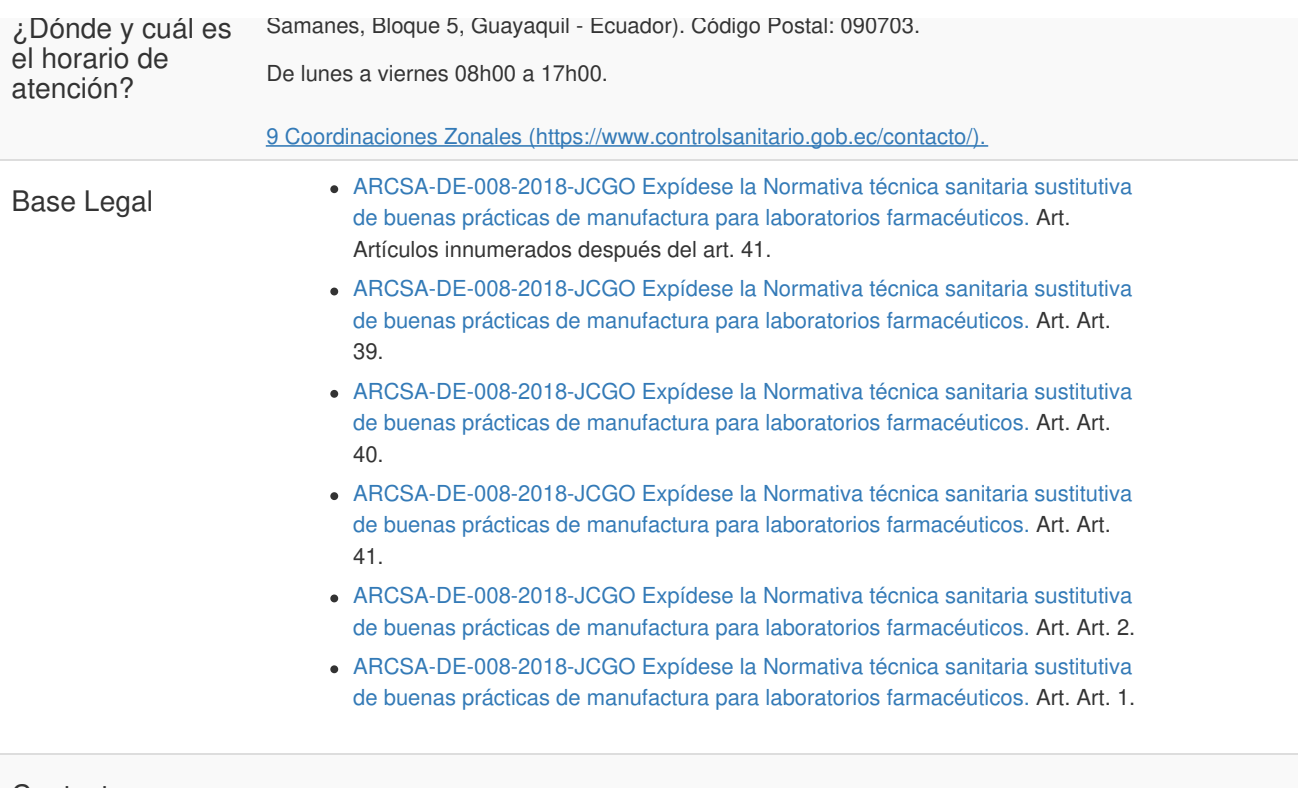

### Contacto para atención ciudadana

Gob.ec

**Funcionario/Dependencia:** Dirección Técnica de Atención al Usuario **Correo Electrónico:** atencionalusuario@controlsanitario.gob.ec **Teléfono:** +59343727440 (ext. 1013, 1016, 1007)

## Transparencia

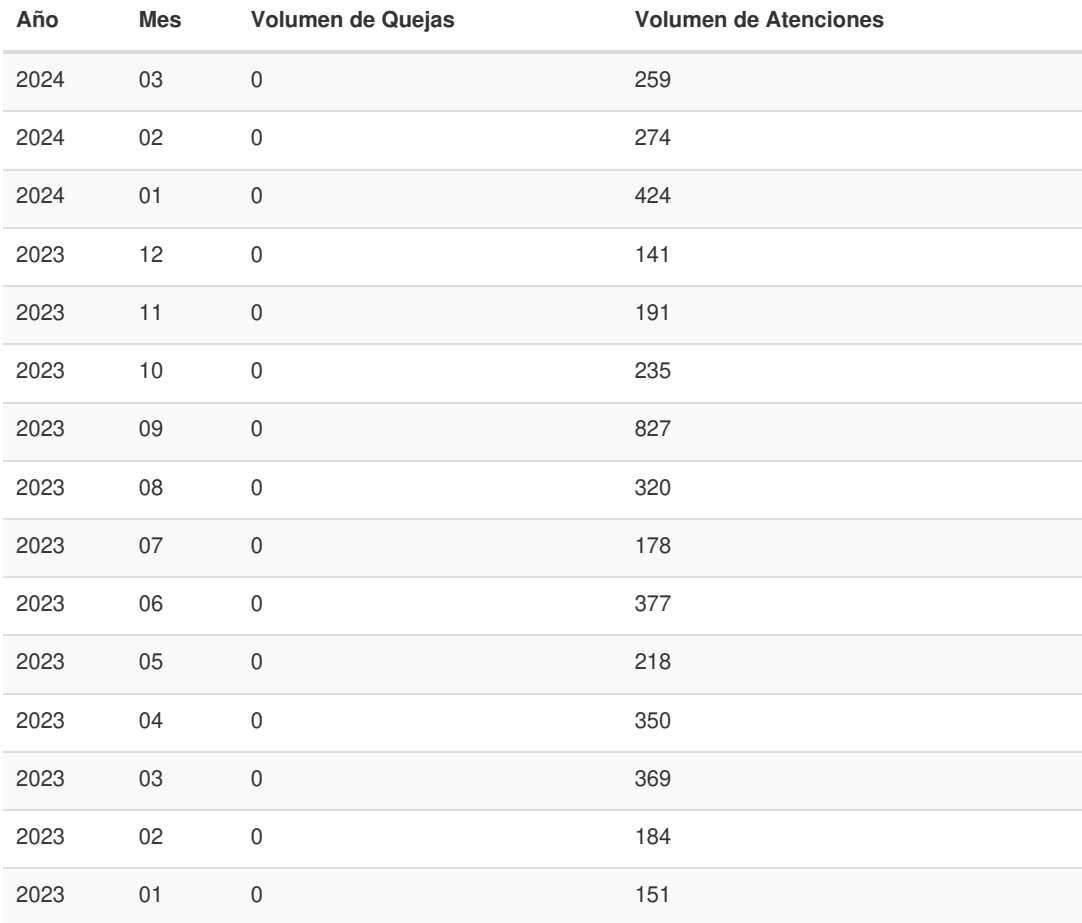

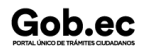

Gob.ec

Código de Trámite: ARCSA-016-02-07 Página 4 de 4

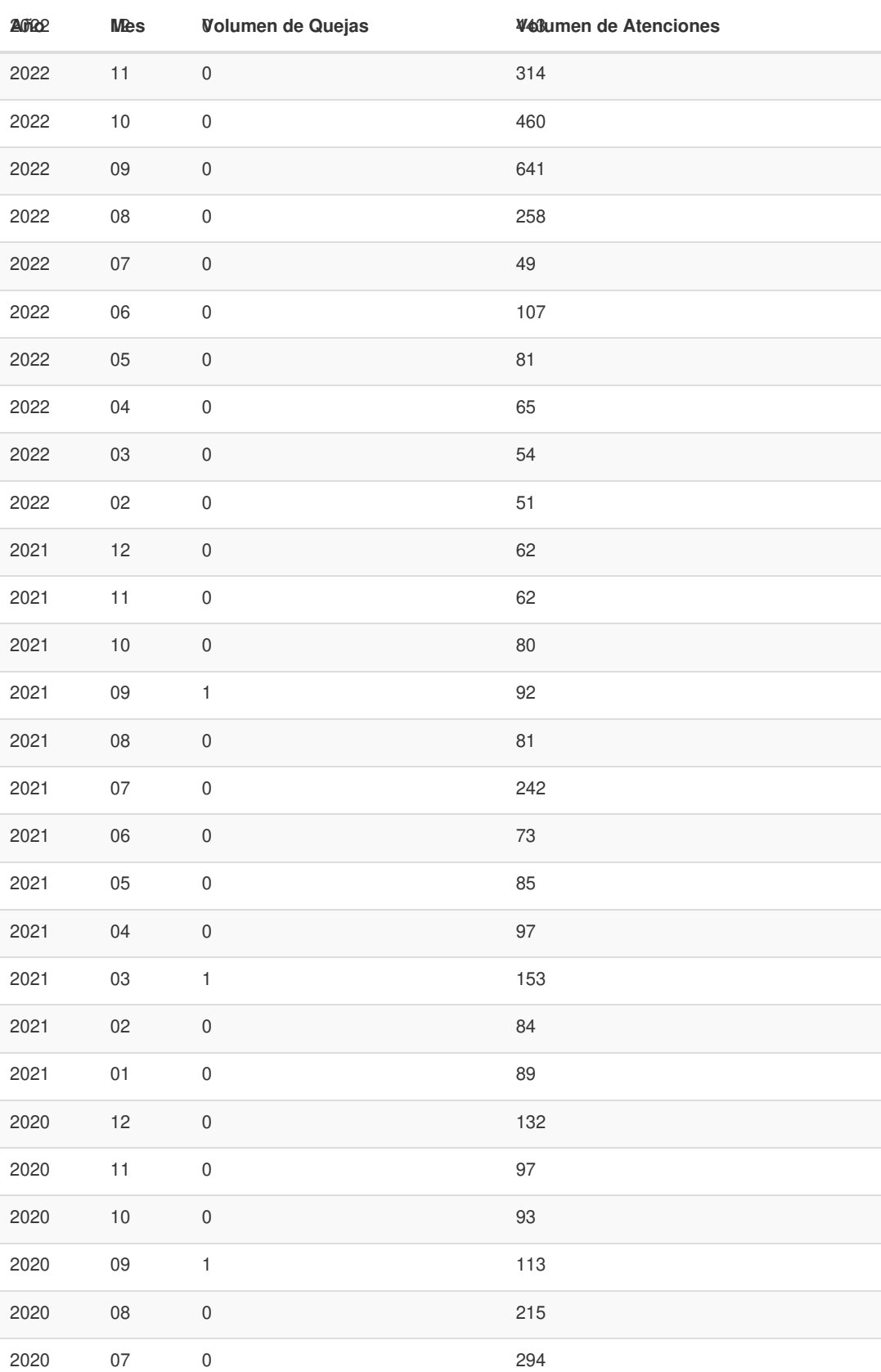

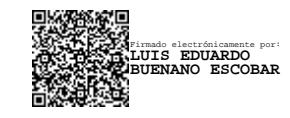